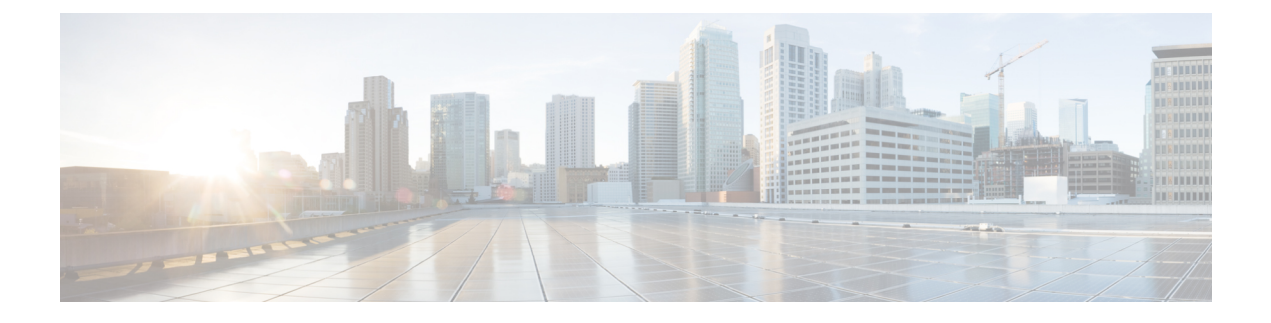

# **Configuring Users and Common Role**

• [Configuring](#page-0-0) Users and Common Role, on page 1

# <span id="page-0-0"></span>**Configuring Users and Common Role**

The CLI and SNMP use common roles in all switches in the Cisco MDS 9000 Family. You can use the CLI to modify a role that was created using SNMP and vice versa.

Users, passwords, and roles for all CLI and SNMP users are the same. A user configured through the CLI can access the switch using SNMP (for example, DCNM for SAN (DCNM-SAN or Device Manager) and vice versa.

This chapter includes the following topics:

## <span id="page-0-1"></span>**Information About Role-Based Authorization**

Switches in the Cisco MDS 9000 Family perform authentication based on roles. Role-based authorization limits access to switch operations by assigning users to roles. This kind of authentication restricts you to management operations based on the roles to which you have been added.

When you execute a command, perform command completion, or obtain context-sensitive help, the switch software allows the operation to progress if you have permission to access that command.

This section includes the following topics:

## **About Roles**

Each role can contain multiple users and each user can be part of multiple roles. For example, if role1 users are only allowed access to configuration commands, and role2 users are only allowed access to **debug** commands, then ifJoe belongsto both role1 and role2, he can access configuration as well as**debug** commands.

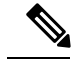

**Note**

If you belong to multiple roles, you can execute a union of all the commands permitted by these roles. Access to a command takes priority over being denied access to a command. For example, suppose you belong to a TechDocs group and you were denied access to configuration commands. However, you also belong to the engineering group and have access to configuration commands. In this case, you will have access to configuration commands.

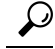

Any role, when created, does not allow accessto the required commandsimmediately. The administrator must configure appropriate rules for each role to allow access to the required commands. **Tip**

### <span id="page-1-0"></span>**Rules and Features for Each Role**

Up to 16 rules can be configured for each role. These rules reflect what CLI commands are allowed. The user-specified rule number determines the order in which the rules are applied. For example, rule 1 is applied before rule 2, which is applied before rule 3, and so on. A user not belonging to the network-admin role cannot perform commands related to roles.

For example, if user A is permitted to perform all **show** CLI commands, user A cannot view the output of the **show role** CLI command if user A does not belong to the network-admin role.

A **rule** specifies operations that can be performed by a specific role. Each rule consists of a rule number, a rule type (permit or deny), a CLI command type (for example, **config**, **clear**, **show**, **exec**, **debug**), and an optional feature name (for example, FSPF, zone, VSAN, fcping, or interface).

**Note**

In this case, **exec** CLI commands refer to all commands in the EXEC mode that are not included in the **show**, **debug**, and **clear** CLI command categories.

#### **Rule Changes Between SAN-OS Release 3.3(1c) and NX-OS Release 4.2(1a) Affect Role Behavior**

The rules that can be configured for roles were modified between SAN-OS Release 3.3(1c) and NX-OS Release 4.2(1a). As a result, roles do not behave as expected following an upgrade from SAN-OS Release 3.3(1c) to NX-OS Release 4.2(1a). Manual configuration changes are required to restore the desired behavior.

Rule 4 and Rule 3: after the upgrade, exec and feature are removed. Change rule 4 and rule 3 as follows:

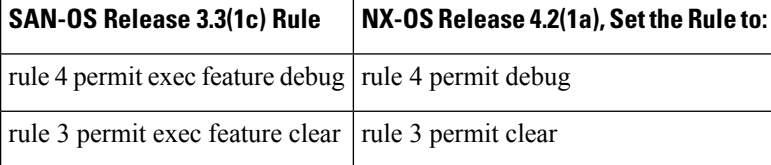

Rule 2: after the upgrade, exec feature license is obsolete.

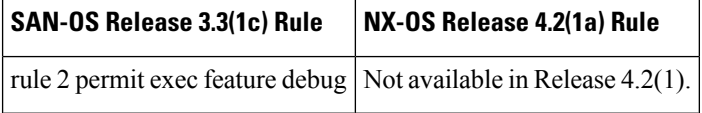

Rule 9, Rule 8, and Rule 7: after the upgrade, you need to have the feature enabled to configure it. InSAN-OS Release 3.3(1c), you could configure a feature without enabling it.

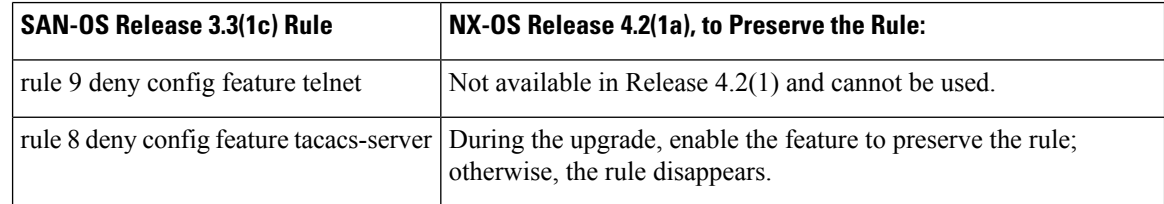

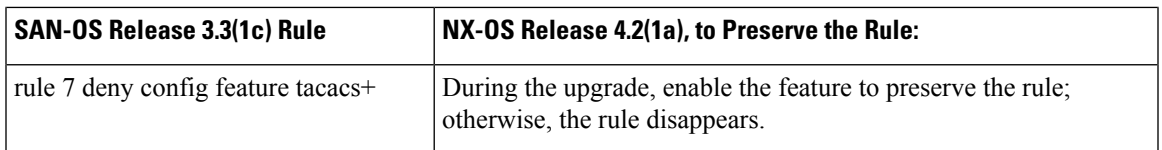

## **About the VSAN Policy**

Configuring the VSAN policy requires the ENTERPRISE\_PKG license (For more information, see Cisco MDS 9000 Family NX-OS Licensing Guide).

You can configure a role so that it only allows tasks to be performed for a selected set of VSANs. By default, the VSAN policy for any role is permit, which allows tasks to be performed for all VSANs. You can configure a role that only allows tasks to be performed for a selected set of VSANs. To selectively allow VSANs for a role, set the VSAN policy to deny, and then set the configuration to permit or the appropriate VSANs.

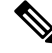

Users configured in roles where the VSAN policy is set to deny cannot modify the configuration for E ports. They can only modify the configuration for F or FL ports (depending on whether the configured rules allow such configuration to be made). This is to prevent such users from modifying configurations that may impact the core topology of the fabric. **Note**

**Tip**

Roles can be used to create VSAN administrators. Depending on the configured rules, these VSAN administrators can configure MDS features (for example, zone, fcdomain, or VSAN properties) for their VSANs without affecting other VSANs. Also, if the role permits operations in multiple VSANs, then the VSAN administrators can change VSAN membership of F or FL ports among these VSANs.

Users belonging to roles in which the VSAN policy is set to deny are referred to as VSAN-restricted users.

## **Role Distributions**

Role-based configurations use the Cisco Fabric Services (CFS) infrastructure to enable efficient database management, and to provide a single point of configuration for the entire fabric.

The following configurations are distributed:

- Role names and descriptions
- List of rules for the roles
- VSAN policy and the list of permitted VSANs

### **About Role Databases**

Role-based configurations use two databases to accept and implement configurations.

- Configuration database—The running database currently enforced by the fabric.
- Pending database—Your subsequent configuration changes are stored in the pending database. If you modify the configuration, you need to commit or discard the pending database changes to the configuration database. The fabric remainslocked during this period. Changesto the pending database are not reflected in the configuration database until you commit the changes.

#### **Locking the Fabric**

The first action that modifies the database creates the pending database and locks the feature in the entire fabric. Once you lock the fabric, the following situations apply:

- No other user can make any configuration changes to this feature.
- A copy of the configuration database becomes the pending database along with the first change.

### **About Common Roles**

<span id="page-3-0"></span>The CLI and SNMP in all switches in the Cisco MDS 9000 Family use common roles. You can use SNMP to modify a role that was created using the CLI and vice versa (see Figure 1: [Common](#page-3-0) Roles , on page 4).

#### **Figure 1: Common Roles**

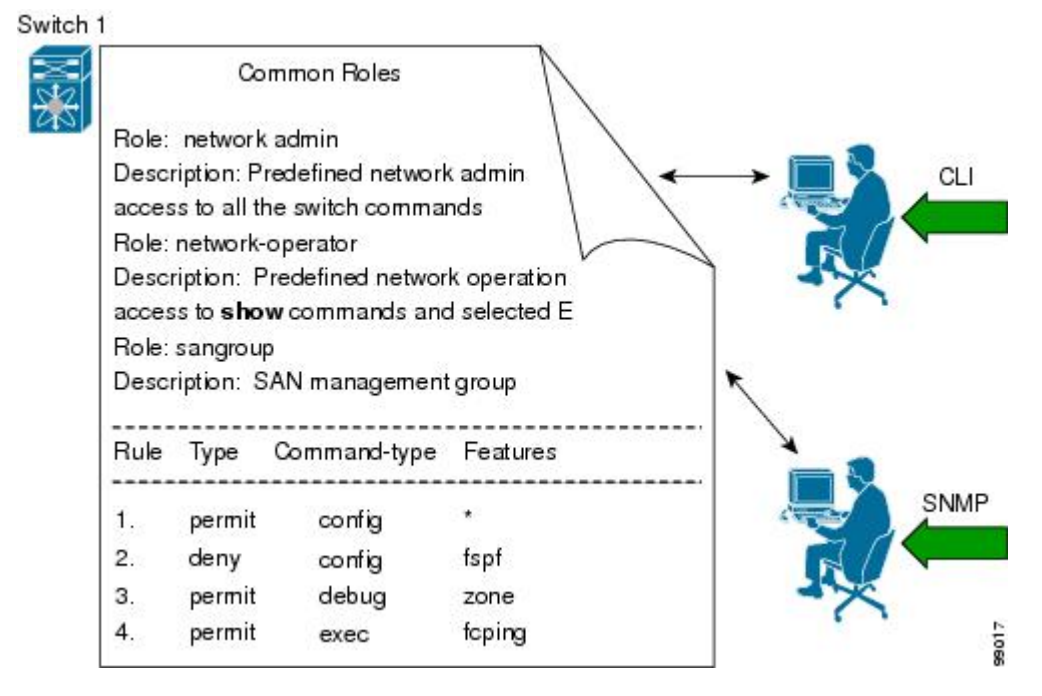

Each role in SNMP is the same as a role created or modified through the CLI (see the [Information](#page-0-1) About Role-Based [Authorization,](#page-0-1) on page 1).

Each role can be restricted to one or more VSANs as required.

You can create new roles or modify existing roles using SNMP or the CLI.

- SNMP—Use the CISCO-COMMON-ROLES-MIB to configure or modify roles. Refer to the *Cisco MDS 9000 Family MIB Quick Reference*.
- CLI—Use the **role name** command.

#### **Mapping of CLI Operations to SNMP**

SNMP has only three possible operations: GET, SET, and NOTIFY. The CLI has five possible operations: DEBUG, SHOW, CONFIG, CLEAR, and EXEC.

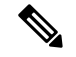

**Note** NOTIFY does not have any restrictions like the syslog messages in the CLI.

<span id="page-4-0"></span>Table 1: CLI Operation to SNMP [Operation](#page-4-0) Mapping , on page 5 explains how the CLI operations are mapped to the SNMP operations.

**Table 1: CLI Operation to SNMP Operation Mapping**

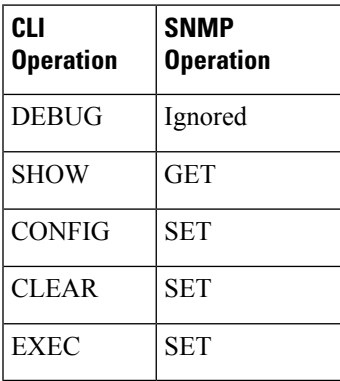

#### **Creating Users Guidelines**

The passphrase specified in the **snmp-server user** option and the password specified **username** option are synchronized.

By default, the user account does not expire unless you explicitly configure it to expire. The **expire** option determines the date on which the user account is disabled. The date is specified in the YYYY-MM-DD format.

When creating users, note the following guidelines:

- You can configure up to a maximum of 256 users on a switch.
- The following words are reserved and cannot be used to configure users: bin, daemon, adm, lp, sync, shutdown, halt, mail, news, uucp, operator, games, gopher, ftp, nobody, nscd, mailnull, rpc, rpcuser, xfs, gdm, mtsuser, ftpuser, man, and sys.
- User passwords are not displayed in the switch configuration file.
- If a password is trivial (short, easy-to-decipher), your password configuration is rejected. Be sure to configure a strong password as shown in the sample configuration. Passwords are case-sensitive. "admin" is no longer the default password for any Cisco MDS 9000 Family switch. You must explicitly configure a strong password.
- To issue commands with the **internal** keyword for troubleshooting purposes, you must have an account that is a member of the network-admin group.

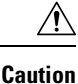

Cisco MDS NX-OS supports user names that are created with alphanumeric characters or specific special characters (+ [plus], = [equal],  $\left[$ underscore], - [hyphen], \ [backslash], and . [period]) whether created remotely (using TACACS+ or RADIUS) or locally. Local user names cannot be created with any special characters (apart from those specified). If a non-supported special character user name exists on an AAA server, and is entered during login, then the user is denied access.

#### **Characteristics of Strong Passwords**

A strong password has the following characteristics:

- At least eight characters long
- Does not contain many consecutive characters (such as "abcd")
- Does not contain many repeating characters (such as "aaabbb")
- Does not contain dictionary words
- Does not contain proper names
- Contains both upper- and lower-case characters
- Contains numbers

The following are examples of strong passwords:

- If2CoM18
- 2004AsdfLkj30
- Cb1955S21

#### **About SSH**

SSH provides secure communications to the Cisco NX-OS CLI. You can use SSH keys for the following SSH options:

- SSH2 using RSA
- SSH2 using DSA

### **Boot Mode SSH**

Due to the increasing emphasis on security and security-related issues, the ssh command in this release runs in the Boot mode. SSH is a preferred and more secure method of data exchange over the network because it communicates over the secure channel, and the data is encrypted before sending on the channel.

#### **SSH Authentication Using Digital Certificates**

SSH authentication on the Cisco MDS 9000 Family switches provide X.509 digital certificate support for host authentication. An X.509 digital certificate is a data item that vouches for the origin and integrity of a message. It contains encryption keys for secured communications and is "signed" by a trusted certification authority (CA) to verify the identity of the presenter. The X.509 digital certificate support provides either DSA or RSA algorithms for authentication.

The certificate infrastructure uses the first certificate that supports the Secure Socket Layer (SSL) and is returned by the security infrastructure, either through query or notification. Verification of certificates is successful if the certificates are from any of the trusted CAs.

You can configure your switch for either SSH authentication using an X.509 certificate or SSH authentication using a Public Key Certificate, but not both. If either of them is configured and the authentication fails, you will be prompted for a password.

For more information on CAs and digital certificates, see *Chapter 30, "Configuring Certificate Authorities and Digital Certificates."*

### **Passwordless File copy and SSH**

Secure Shell (SSH) public key authentication can be used to achieve password-free logins. SCP and SFTP uses SSH in the background, which enables these copy protocols to be used for a password-free copy with public key authentication. The NX-OS version only supports the SCP and STFP client functionality.

You can create an RSA and DSA identity that can be used for authentication with SSH. The identity consists of two parts: public and private keys. The public and the private keys are generated by the switch or can be generated externally and imported to the switch.For import purposes, the keysshould be in OPENSSH format.

To use the key on a host machine hosting an SSH server, you must transfer the public key file to the machine and add the contents of it to the authorized keys file in your SSH directory (for example, \$HOME/.ssh) on the server. For the import and export of private keys, the key is protected by encryption. You are asked to enter the passphrase for the keys. If you enter a passphrase, the private key is protected by encryption. If you leave the password field blank, the key will not be encrypted.

If you need to copy the keys to another switch, you will have to export the keys out of the switch to a host machine, and then import the keys to other switches from that machine.

The key files are persistent across reload.

## **Guidelines and Limitations**

Fabric merge does not modify the role database on a switch. If two fabrics merge, and the fabrics have different role databases, the software generates an alert message.

See the *"Merge Guidelines for RADIUS and TACACS+ Configurations" section* for detailed concepts.

- Verify that the role database is identical on all switches in the entire fabric.
- Be sure to edit the role database on any switch to the desired database and then commit it. This synchronizes the role databases on all the switches in the fabric.

## **Default Settings**

<span id="page-6-0"></span>Table 2: Default Switch [Security](#page-6-0) Settings , on page 7 lists the default settings for all switch security features in any switch.

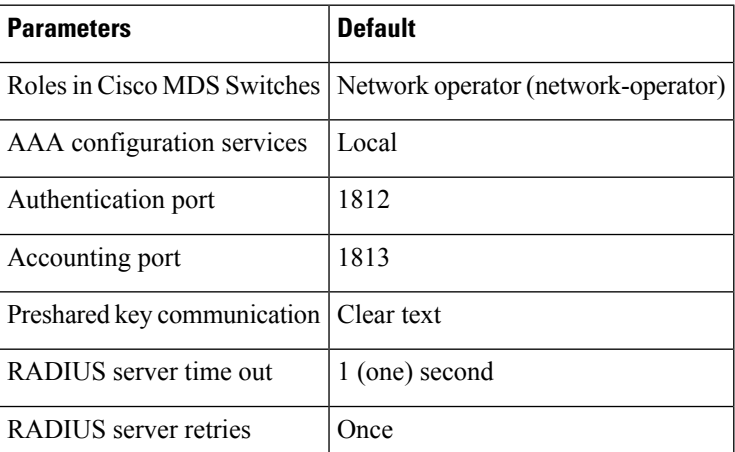

**Table 2: Default Switch Security Settings**

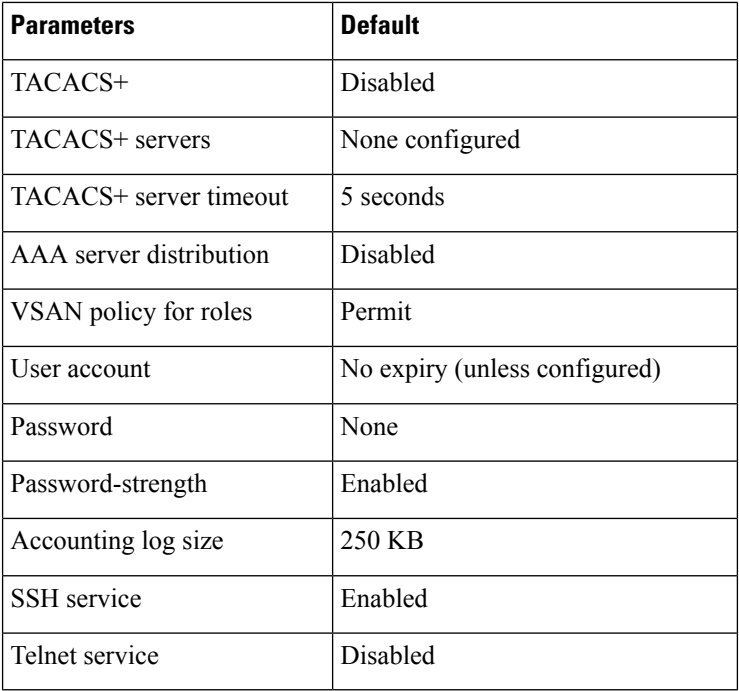

## **Configuring Users and Common Role**

This section includes the following topics:

## **Configuring Roles and Profiles**

To create an additional role or to modify the profile for an existing role, follow these steps:

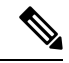

**Note** Only users belonging to the network-admin role can create roles.

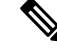

Device Manager automatically creates six roles that are required for Device Manager to display a view of a switch. These roles are **system**, **snmp**, **module**, **interface**, **hardware**, and **environment**. **Note**

#### **Procedure**

**Step 1** Expand Switches > Security and then select Users and Roles from the Physical Attributes pane.

- **Step 2** Click the Roles tab in the Information pane.
- **Step 3** Click Create Row to create a role in DCNM-SAN.
- **Step 4** Select the switches on which to configure a role.
- **Step 5** Enter the name of the role in the Name field.
- **Step 6** Enter the description of the role in the Description field.

Ш

**Step 7** (Optional) Check the Enable check box to enable the VSAN scope and e nter the list of VSANs in the Scope field to which you want to restrict this role.

**Step 8** Click Create to create the role.

## **Deleting Common Roles**

To delete a common role using DCNM-SAN, follow these steps:

#### **Procedure**

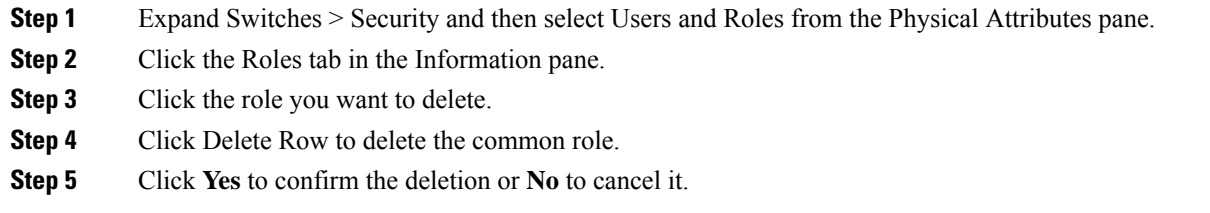

## **Modifying Rules**

To modify the rules for an existing role using Device Manager, follow these steps:

#### **Procedure**

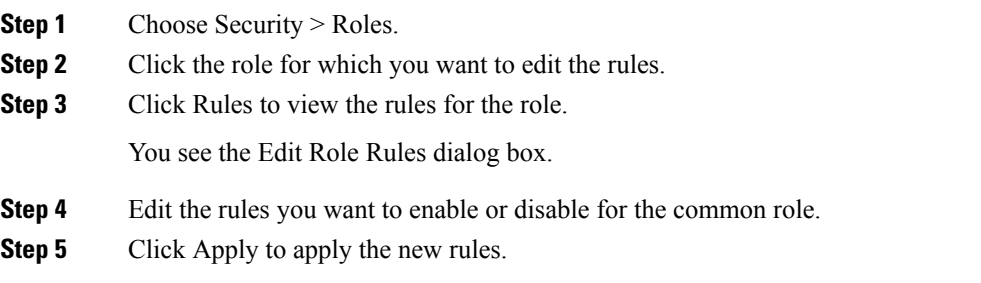

#### **What to do next**

Rule 1 is applied first, which permits, for example, sangroup users access to all **config** CLI commands. Rule 2 is applied next, denying FSPF configuration to sangroup users. As a result, sangroup users can perform all other **config** CLI commands, except the **fspf** CLI configuration commands.

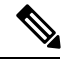

**Note**

The order of rule placement is important. If you had swapped these two rules and issued the **deny config feature fspf** rule first and issued the **permit config** rule next, you would be allowing all sangroup users to perform all configuration commands because the second rule globally overrode the first rule.

### **Modifying the VSAN Policy**

To modify the VSAN policy for an existing role, follow these steps:

## **Procedure Step 1** Expand Switches > Security and then select Users and Roles from the Physical Attributes pane. **Step 2** Click the Roles tab in the Information pane. **Step 3** Check the **Scope** Enable check box if you want to enable the VSAN scope and restrict this role to a subset of VSANs. **Step 4** Enter the list of VSANs in the Scope VSAN Id List field that you want to restrict this role to. **Step 5** Click Apply Changes to save these changes.

### **Committing Role-Based Configuration Changes**

If you commit the changes made to the pending database, the configuration is committed to all the switches in the fabric. On a successful commit, the configuration change is applied throughout the fabric and the lock is released. The configuration database now contains the committed changes and the pending database is now cleared.

To commit role-based configuration changes, follow these steps:

#### **Procedure**

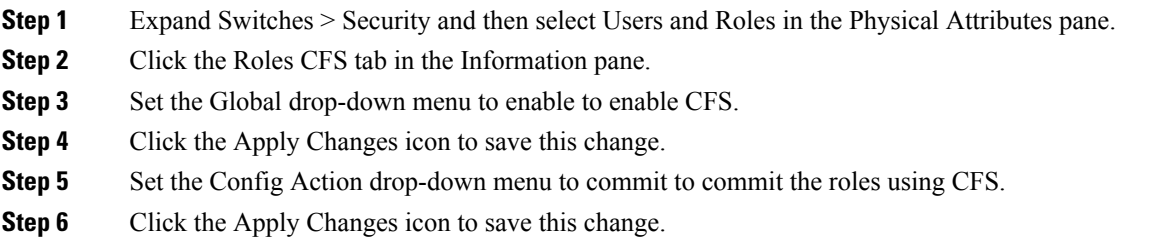

### **Discarding Role-Based Configuration Changes**

If you discard (abort) the changes made to the pending database, the configuration database remains unaffected and the lock is released.

To discard role-based configuration changes, follow these steps:

#### **Procedure**

- **Step 1** Expand Switches > Security and then select Users and Roles in the Physical Attributes pane.
- **Step 2** Click the Roles **CFS** tab in the Information pane.
- **Step 3** Set the Config Action drop-down menu to abort to discard any uncommitted changes.

Ш

**Step 4** Click the Apply Changes icon to save this change.

### **Enabling Role-Based Configuration Distribution**

To enable role-based configuration distribution, follow these steps:

#### **Procedure**

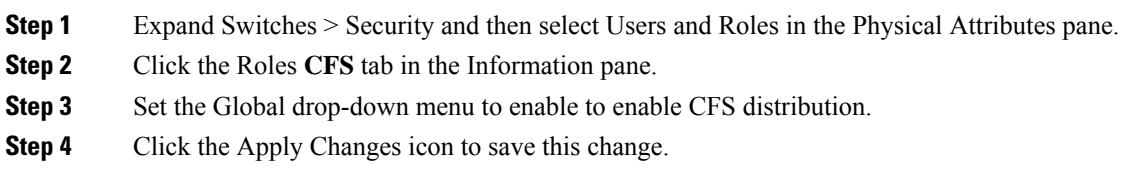

## **Clearing Sessions**

To forcibly clear the existing role session in the fabric using DCNM-SAN, follow these steps:

#### **Procedure**

- **Step 1** Expand Switches > Security and then select Users and Roles in the Physical Attributes pane.
- **Step 2** Click the Roles **CFS** tab in the Information pane.
- **Step 3** Set the Config Action drop-down menu to clear to clear the pending database.
- **Step 4** Click the Apply Changes icon to save this change.

#### **What to do next**

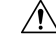

**Caution** Any changes in the pending database are lost when you clear a session.

### **Configuring Users**

Before configuring users, make sure that you have configured roles to associate with the users that you are creating.

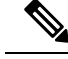

**Note**

As of Cisco SAN-OS Release 3.1(2b), DCNM-SAN automatically checks whether encryption is enabled, which allows you to create users.

To configure a new user or to modify the profile of an existing user, follow these steps:

#### **Procedure**

- **Step 1** Expand Switches > Security and then select Users and Roles from the Physical Attributes pane.
- **Step 2** Click the Users tab in the Information pane to see a list of users.
- **Step 3** Click the Create Row icon.

<span id="page-11-0"></span>You see the Users - Create dialog box as shown in Figure 2: Users - Create [Dialog](#page-11-0) Box, on page 12.

**Figure 2: Users - Create Dialog Box** #/SAN/Fabric sw-46-180/Swit...  $\sqrt{\frac{3}{10}}$  sw-46-180 Switches: New User Password: ga-network-admin default-role Roles: (Visit Roles | qa-net-operator Tab First) network-admin network-operator Digest: ⓒ MD5 ○ SHA ○ None Encryption: ⊙ DES ○ AES ○ None **Optional** ExpiryDate: (eg. yyyy/mm/dd) SshKeyFilename: ([bootflash:|volatile:]) Close Create

- **Step 4** (Optional) Alter the Switches check boxes to specify one or more switches.
- **Step 5** Enter the user name in the New User field.
- **Step 6** Enter the password for the user.
- **Step 7** Check the roles that you want to associate with this user. See the Rules and [Features](#page-1-0) for Each Role, on page 2.

- **Step 8** Select the appropriate option for the type of authentication protocol used. The default value is MD5.
- **Step 9** Select the appropriate option for the type of privacy protocol used. The default value is DES.
- **Step 10** (Optional) Enter the expiry date for this user.
- **Step 11** (Optional) Enter the SSH Key filename.
- **Step 12** Click Create to create the entry.

#### **Deleting a User**

To delete a user using DCNM-SAN, follow these steps:

#### **Procedure**

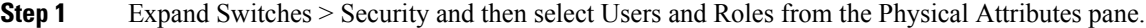

**Step 2** Click the Users tab in the Information pane to see a list of users.

**Step 3** Click the name of the user you want to delete.

- **Step 4** Click Delete Row to delete the selected user.
- **Step 5** Click Apply Changes to save this change.

## **Configuring SSH Services**

A secure SSH connection with an RSA key is available as a default on all Cisco MDS 9000 Family switches. If you require a secure SSH connection with a DSA key, you need to disable the default SSH connection, Generate a DSA key and then enable the SSH connection (see the [Generating](#page-12-0) the SSH Server Key Pair , on [page](#page-12-0) 13).

Use the **ssh key** command to generate a server key.

**Caution**

If you are logging in to a switch through SSH and you have issued the **aaa authentication login default none** command, you must enter one or more key strokes to log in. If you press the **Enter** key without entering at least one keystroke, your log in will be rejected.

This section includes the following topics:

## <span id="page-12-0"></span>**Generating the SSH Server Key Pair**

Ensure that you have an SSH server key pair with the appropriate version before enabling the SSH service. Generate the SSH server key pair according to the SSH client version used. The number of bits specified for each key pair ranges from 768 to 2048.

The SSH service accepts two types of key pairs for use by SSH version 2.

- The **dsa** option generates the DSA key pair for the SSH version 2 protocol.
- The **rsa** option generates the RSA keypair for the SSH version 2 protocol.

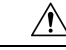

**Caution** If you delete all of the SSH keys, you cannot start a new SSH session.

To generate the SSH server key pair, follow these steps:

8284

#### **Procedure**

- **Step 1** Expand Switches > Security and then select SSH and Telnet.
- **Step 2** Click the Create Row icon.

<span id="page-13-0"></span>You see the SSH and Telnet Key - Create dialog box (see Figure 3: SSH and Telnet - Create [Dialog](#page-13-0) Box, on [page](#page-13-0) 14).

**ⓒ 圖■ ■ 日 영 ※** abric 172.22.46.220/VSAN0001/Switches/Security/SSH and Telnet Control SSH Keys SAN/Fabric 172.22.46.220/VSA...  $\mathsf{x}$ Switch Protocol **NumBits** eationTime sw172-22-46-220 SSH2(rsa)  $1024 | a4$ /16-15:41:12 ■ Sw172-22-46-174 ۸ sw172-22-46-223 SSH2(rsa) 1024 ed /26-15:39:10 V sw172-22-46-220 sw172-22-46-225 SSH2(dsa) 768 Sf: :/26-15:34:33 sw172-22-46-221 SSH2(rsa) 1024<sub>2a</sub> Switches: 3w172-22-46-221 126-15:41:50 sw172-22-46-233 SSH2(rsa) 1024 63 3/14-11:34:20 ■ sw172-22-46-222 sw172-22-46-174 SSH2(rsa) 1024 41 /19-13:29:58 ■ sw172-22-46-223 sw172-22-46-224 SSH2(rsa) 1024 F3 sw172-22-46-222 SSH2(rsa) 1024 1c 19-10:20:53 Protocol: ○ SSH1 · SSH2(rsa) ○ SSH2(dsa) NumBits: 1024 768..2048 (dsa: ..1856) Create Close

**Figure 3: SSH and Telnet - Create Dialog Box**

**Step 3** Check the switches you want to assign to this SSH key pair.

- **Step 4** Choose the key pair option type from the listed Protocols. The listed protocols are SSH1, SSH2(rsa), and SSH2(dsa).
- **Step 5** Set the number of bits that will be used to generate the key pairs in the NumBits drop-down menu.
- **Step 6** Click Create to generate these keys.
	- 1856 DSA NumberKeys are not supported by switches that running Cisco MDS NX-OS software version 4.1(1) and later. **Note**

#### **Overwriting a Generated Key Pair**

If the SSH key pair option is already generated for the required version, you can force the switch to overwrite the previously generated key pair.

To overwrite the previously generated key pair, follow these steps:

#### **Procedure**

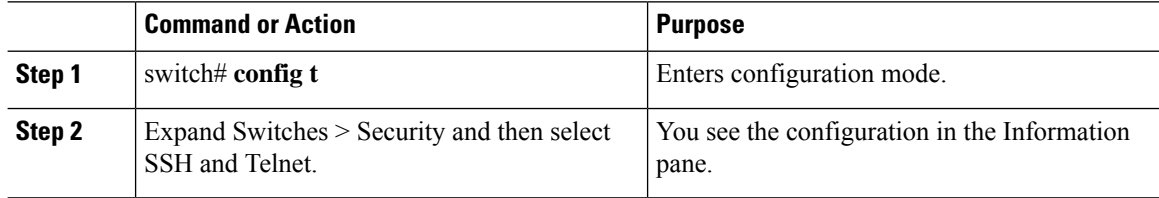

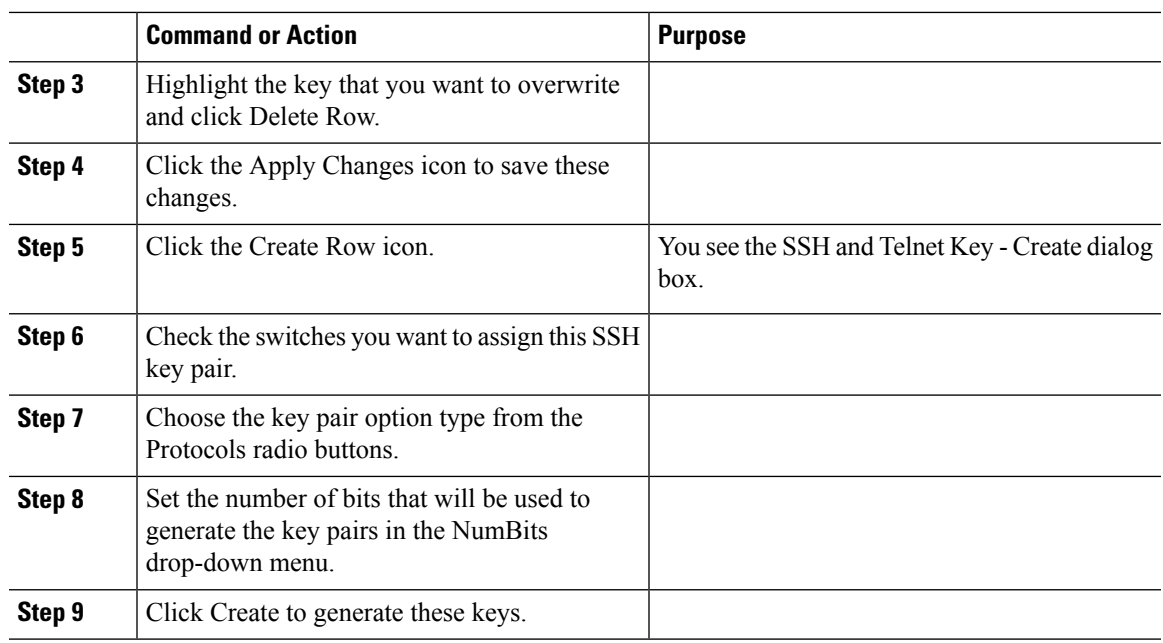

## **Enabling SSH or Telnet Service**

By default, the SSH service is enabled with the RSA key.

To enable or disable the SSH or Telnet service, follow these steps:

#### **Procedure**

- <span id="page-14-0"></span>**Step 1** Expand Switches > Security and then select SSH and Telnet.
- **Step 2** Select the [Control](#page-14-0) tab and check an SSH check box or **Telnet** check box for each switch (see Figure 4: Control Tab under SSH and [Telnet,](#page-14-0) on page 15).

**Figure 4: Control Tab under SSH and Telnet**

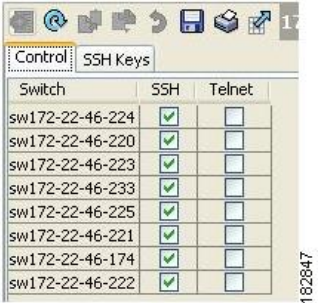

**Step 3** Click the Apply Changes icon to save this change.

## **Changing Administrator Password Using DCNM-SAN**

To change the administrator password in DCNM-SAN, follow these steps:

#### **Procedure**

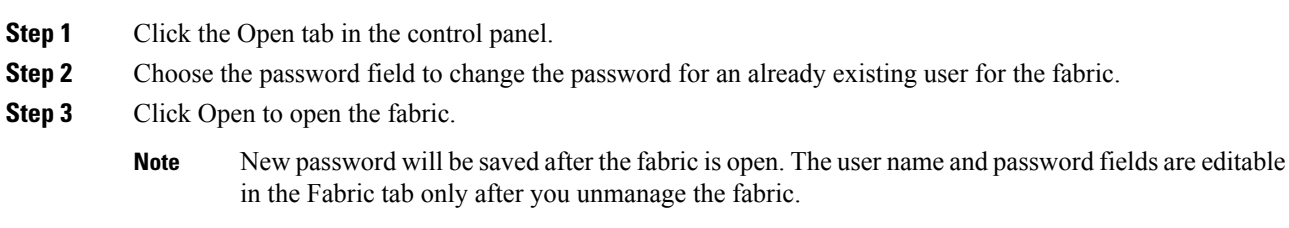

### **Recovering the Administrator Password**

You can recover the administrator password using one of two methods:

- From the CLI with a user name that has network-admin privileges.
- Power cycling the switch.

 $\mathscr{D}$ 

**Note**

To recover an administrator's password, refer to the Cisco MDS 9000 Family NX-OS Security Configuration Guide.

The following topics included in this section:

## **Displaying Role-Based Information**

The rules are displayed by rule number and are based on each role. All roles are displayed if the role name is not specified.

To view rules for a role using Device Manager, follow these steps:

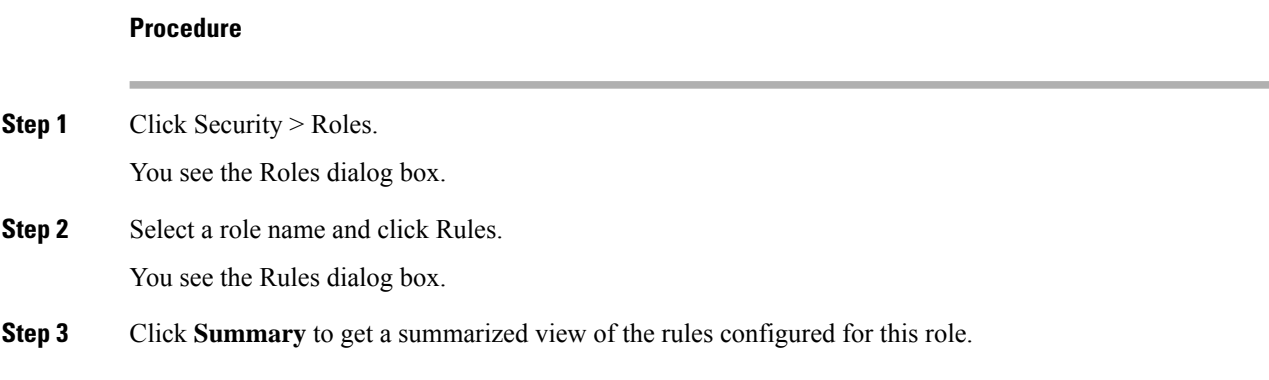

Ш

## **Displaying Roles When Distribution is Enabled**

#### **Procedure**

- **Step 1** Expand Switches > Security and then select Users and Roles in the Physical Attributes pane.
- **Step 2** Click the Users tab in the Information pane(see [Figure](#page-16-0) 5: Roles CFS Tab, on page 17).

#### <span id="page-16-0"></span>**Figure 5: Roles CFS Tab**

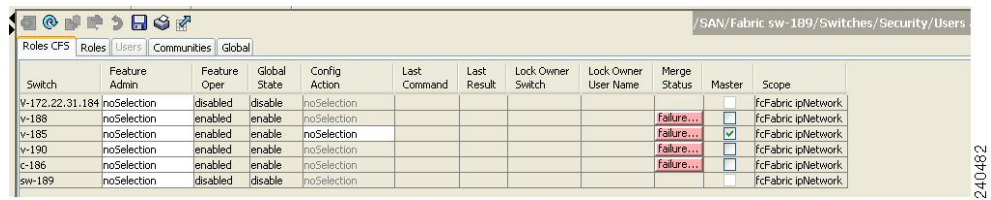

- **Step 3** Set the Config View As drop-down value to pending to view the pending database or set the Config View as drop-down menu to running to view the running database.
- **Step 4** Click Apply Changes to save this change.

## **Displaying User Account Information**

To display information about configured user accounts using DCNM-SAN, follow these steps:

#### **Procedure**

- **Step 1** Expand Security and then select Users and Roles in the Physical Attributes pane.
- **Step 2** Click the Users tab.

<span id="page-16-1"></span>You see the list of SNMP users shown in [Figure](#page-16-1) 6: Users Listed Under the Users Tab, on page 17 in the Information pane.

#### **Figure 6: Users Listed Under the Users Tab**

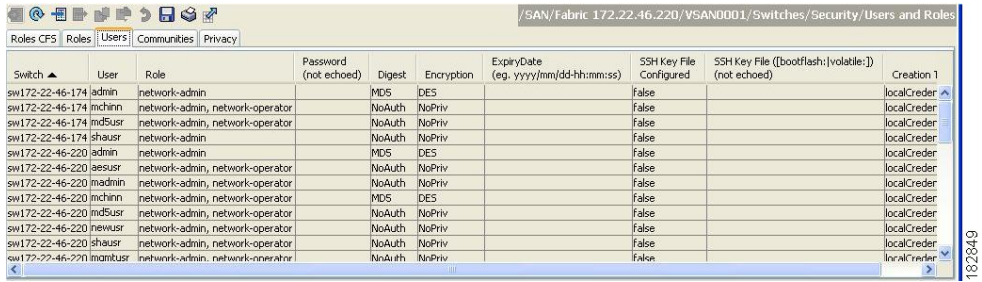

## **Field Descriptions for Users and Common Role**

## **Common Roles**

**Note** Common roles is not available in displayFCoE mode (use security roles).

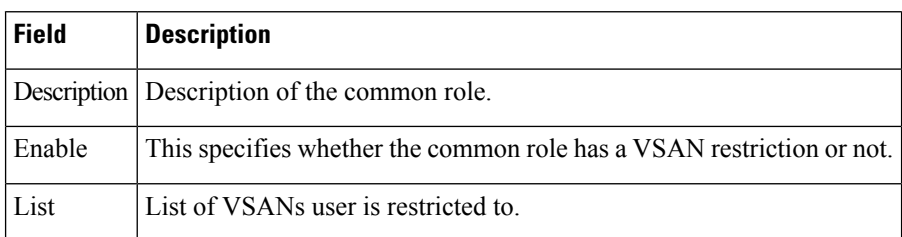

## <span id="page-17-0"></span>**Feature History for Users and Common Role**

Table 3: Feature [History](#page-17-0) for FIPS , on page 18 lists the release history for this feature. Only features that were introduced or modified in 5.x or a later release appear in the table.

**Table 3: Feature History for FIPS**

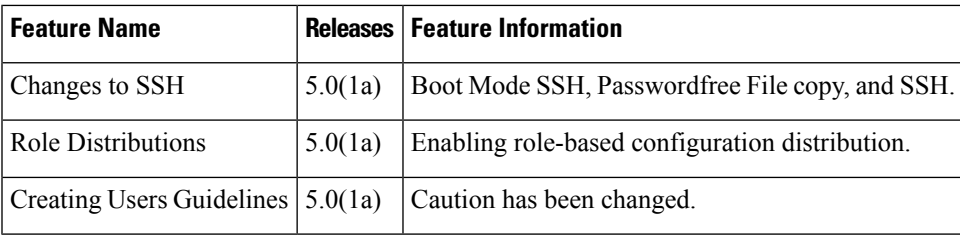